## **STEP 1**

**Go to tmcec.com**

**Click on the BIG BLUE BUTTON that says "Login"**

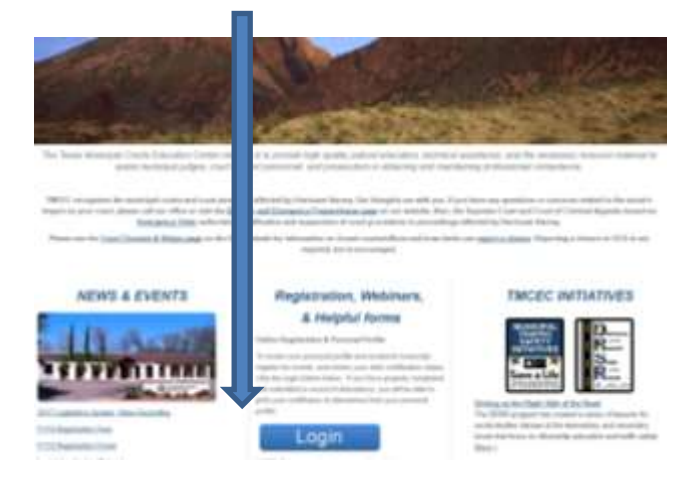

## **STEP 2 Login from this screen with your user ID and Password:**

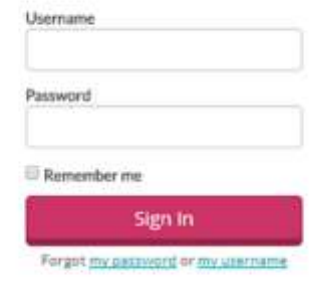

## **STEP 3 Review tab by tab your TMCEC academic records**

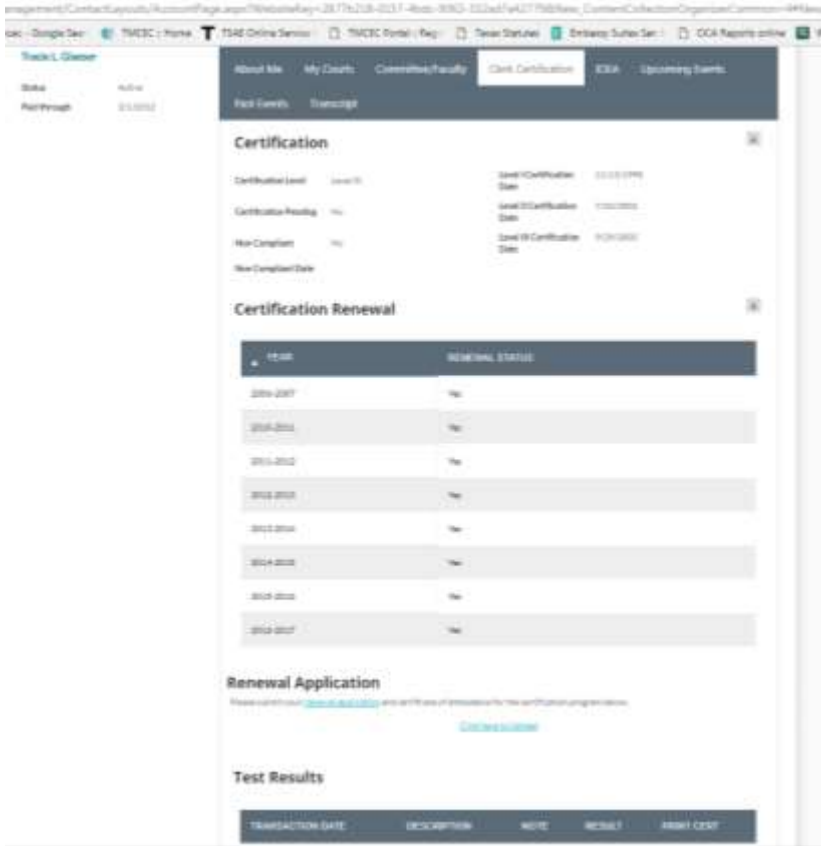

- **About me tab is stores your contact information**
- **My Courts tab stores the courts you're currently associated with.**
- **Committee/Faculty tab show courses you have instructed and committee participation.**
- **Clerk Certification Tab shows level of certification, renewal year, exam results & allows you to upload renewals and applications.**
- **IDEA stores child welfare education hours**
- **"Upcoming Events" tab displays courses for which you are currently registered.**
- **"Past Events" tab displays courses attended and the option to print your certificates.**
- **"Transcript" provides a listing of courses you have attended with corresponding hours.**